# 14 チャンネルスキャン ボタン

チャンネルスキャン画面を表示します。

- ⑮ エリア変更 ボタン 視聴エリア変更画面を表示します。
- ⑯ エリアスキャン ボタン エリアスキャンを実行します。
- ⑰ 自宅呼出 ボタン 自宅登録されたチャンネルリストに切り換えます。
- ⑱ お好み呼出 ボタン

お好み登録されたチャンネルリストに切り換えます。

## ⑲ 各種設定 ボタン

受信レベルの確認や、音声や字幕の切り換えなど、 テレビ(ワンセグ)に関する各種設定を行います。

#### テレビ(ワンセグ)を見る前に お知らせ

- ●ワンセグ用ロッドアンテナをまっすぐ上に伸ばして ください。
	- ※★の部分を曲げて、ワンセグ用ロッドアンテナの 向きと角度を調整することができます。 ※ワンセグ用ロッドアンテナに無理な力を加えない でください。破損するおそれがあります。
	- ※ワンセグ用ロッドアンテナの先端を持って調整し ないでください。破損するおそれがあります。
	- ※ワンセグ用ロッドアンテナをGPSアンテナの上 に近づけると、GPS衛星電波を受信できなくなる ことがあります。**PP.15**

⑳ 10キー ボタン

10キーボタンを表示します。10キー入力が必要な データ放送の場合に使用します。

## 2 A / V ボタン

カーソルの移動やデータ放送内容をスクロールする 場合にタッチします。

### 22 取消 ボタン

データ放送を受信中にタッチすると1つ前のデータ 放送画面に戻ります。

※データ放送によっては 取消 をタッチしても戻れない 場合があります。そのときは■■ / ■ でデータ放送 画面内にある[戻る]などの項目にカーソルを移動させ 決定 をタッチしてください。

# 23 決定 ボタン

画面で選んだ項目を決定(実行)します。

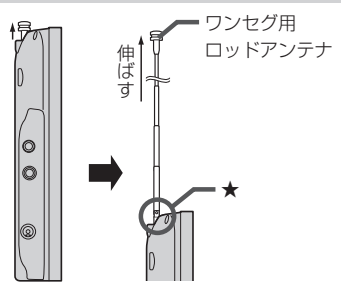

- AV・テレビ・Mソストッカーの操作
- ●初めてテレビ(ワンセグ)を利用する場合は、最初に視聴エリアの設定をして放送局を検索し、チャン ネルリストを登録します。次回からはすぐにテレビ(ワンセグ)を見ることができます。「AP P.78
- 地域によっては同じチャンネル番号に複数の放送局が登録される場合があります。

# 周波数再編(リパック)について

周波数再編により、これまで視聴できたチャンネルが映らなくなった場合は、再スキャンを行って ください。

### マルチサービスについて

マルチサービスとは、1つの放送局が同じ周波数で複数の番組(サービス)を放送している運用形態の ことです。番組内容は放送局によって異なりますが、地域や時間帯によっては、放送されていない ことがあります。

# TV(ワンセグ)の画像について

地上デジタルテレビ放送「ワンセグ」は、各放送局から送られてくるデータをそのまま表示します。 データによっては画像の大きさ(比率)が異なり、チャンネルを変えたり、CMや次の番組に変わった ときなどに、画像の周りや左右、上下が黒く表示されるなど、不自然な画像になる場合があります。